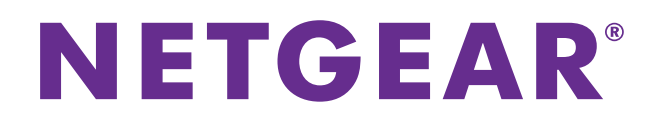

# **AirPrint® Software Feature Setup Using the genie App**

User Manual

March 2016 202-11593-02

350 East Plumeria Drive San Jose, CA 95134 USA

AirPrint is a registered trademark of Apple, Inc.

#### **Support**

Thank you for purchasing this NETGEAR product. You can visit *[w](http://www.netgear.com/support)ww.netgear.com/support* to register your product, get help, access the latest downloads and user manuals, and join our community. We recommend that you use only official NETGEAR support resources.

#### **Conformity**

For the current EU Declaration of Conformity, visit *[h](http://kb.netgear.com/app/answers/detail/a_id/11621)ttp://kb.netgear.com/app/answers/detail/a\_id/11621.*

#### **Compliance**

For regulatory compliance information, visit *[h](http://support.netgear.com/general/contact/default.aspx)ttp://www.netgear.com/about/regulatory*. See the regulatory compliance document before connecting the power supply.

#### **Trademarks**

© NETGEAR, Inc., NETGEAR and the NETGEAR Logo are trademarks of NETGEAR, Inc. Any non-NETGEAR trademarks are used for reference purposes only.

## **Contents**

### **Chapter 1 [Set Up an AirPrint Compatible Printer Using the genie App](#page-3-0)**

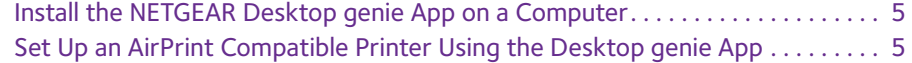

#### **Chapter 2 [Print from an iOS Device Using the](#page-6-0) AirPrint Software Feature**

Print from an iOS Device Using the AirPrint Software Feature . . . . . . . . . . . . . 8

## <span id="page-3-0"></span>**1** 1. **Set Up an AirPrint Compatible Printer Using the genie App**

AirPrint<sup>®</sup> is a software feature that allows you to print wirelessly from your iOS device to an AirPrint compatible printer that's on the same network. If your printer is not AirPrint compatible, you can use the NETGEAR genie app to turn your printer into an AirPrint compatible printer.

For more information about the AirPrint software feature, see the Apple support website.

This chapter contains the following sections:

- **•** *[Install the NETGEAR Desktop genie App on a Computer](#page-4-0)*
- **•** *[Set Up an AirPrint Compatible Printer Using the Desktop genie App](#page-4-1)*

For more information about the topics covered in this manual, visit the support website at *<http://support.netgear.com>*. For more information about the genie app, see the genie app user manual, which is available online at *<http://downloadcenter.netgear.com>*.

### <span id="page-4-0"></span>**Install the NETGEAR Desktop genie App on a Computer**

To convert your printer into an AirPrint compatible printer, you need to download the desktop genie app for Windows or Mac computers. The desktop genie app runs on Windows XP SP3, Vista, Windows 7, Windows 8, and Mac OS 10.6 or later.

- **To download the desktop genie app on your computer:**
	- **1.** Visit the NETGEAR genie app web page at *[www.NETGEAR.com/genie](http://www.NETGEAR.com/genie)*.
	- **2.** Click the appropriate **Download** button.

When you download and install the genie app, it starts automatically. If you want to use the genie app later, click the icon on your desktop or in the Windows taskbar.

## <span id="page-4-2"></span><span id="page-4-1"></span>**Set Up an AirPrint Compatible Printer Using the Desktop genie App**

Use the desktop genie app to convert your printer into an AirPrint compatible printer.

**Note:** The iOS images used in this section were taken with an iPhone 5S running iOS 8.4.

- **To set up an AirPrint compatible printer using the desktop genie app for Windows and Mac computers:** 
	- **1.** Connect your computer to your router's network.
	- **2.** Connect your printer to the router's network using one of the following methods:
		- **•** Connect your printer to a USB port on the computer with a USB cable.
		- **•** Connect your printer to a USB port on the router with a USB cable.

For you use this connection, your router must support ReadySHARE Printer and you must install the ReadySHARE Printer utility on your computer. For more information, see the ReadySHARE Printer User Manual, which is available online at *<http://downloadcenter.netgear.com>*.

**•** Connect your printer to the router's WiFi network.

You can connect your printer to the router's WiFi network using the manual method or the Wi-Fi Protected Setup (WPS) method:

**- Manual method**. Connect to your printer router's WiFi network by manually entering the router's WiFi settings. You might need your router's WiFi network name (SSID), password, and security type to connect with WiFi. The SSID and password are located on the router's product label. For information on how to view the router's security type, see the router's user manual, which is available at *<http://downloadcenter.netgear.com>*.

- **- WPS method**. If your printer supports, you can also use WPS to connect to your printer to the router's WiFi network.
- **•** Connect your printer to the router using an Ethernet connection with an Ethernet cable.
- **3.** Make sure that the Apple iTunes and Adobe Acrobat Reader applications are installed on your computer.
- **4.** Make sure that your computer can connect to the printer and print.
- **5.** Launch the desktop genie app

The Home page displays.

**6.** Select **AirPrint**.

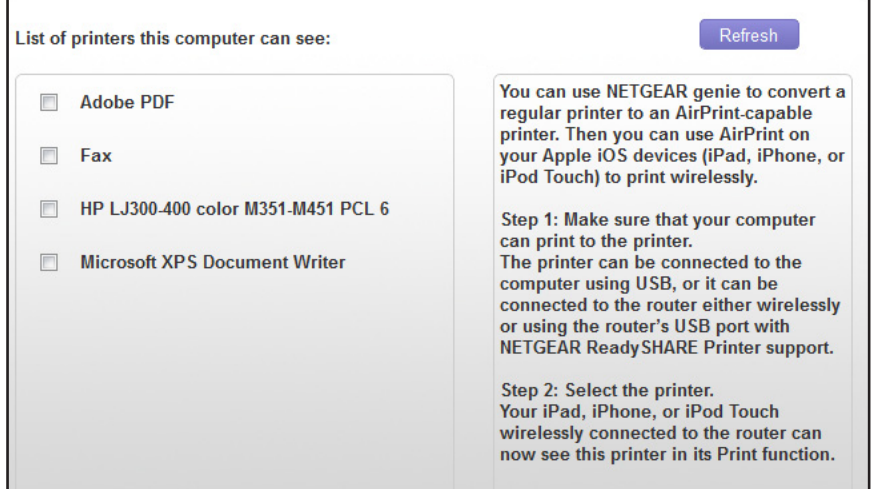

A list of printers that your computer can connect to displays.

**7.** Select the check box next to the printer that is connected to your router's network. You are ready to print from your iOS devices.

**6**

## <span id="page-6-0"></span>**2** Print from an iOS Device Using the **AirPrint Software Feature**

After you set up an AirPrint compatible printer using the desktop genie app, you can print from an iOS device to the AirPrint compatible printer. For more information about setting up an AirPrint compatible printer, see *[Set Up an AirPrint Compatible Printer Using the Desktop](#page-4-2)  [genie App](#page-4-2)* on page 5.

## <span id="page-7-0"></span>**Print from an iOS Device Using the AirPrint Software Feature**

The AirPrint software feature can be accessed on your iOS device from Mail, Safari, Photos, Notes, and other apps with print capability. The AirPrint software feature is available in iOS version 4.2 or later.To determine if your iOS device supports the AirPrint software feature, see the documentation that came with your iOS device.

**Note:** The iOS images used in this section were taken with an iPhone 5S running iOS 8.4.

#### **To print from an iOS device to the AirPrint compatible printer:**

- **1.** Make sure that the AirPrint compatible printer is connected to the router's network.
- **2.** Connect your iOS device to the router's WiFi network.
- **3.** Open a file on your iOS device.

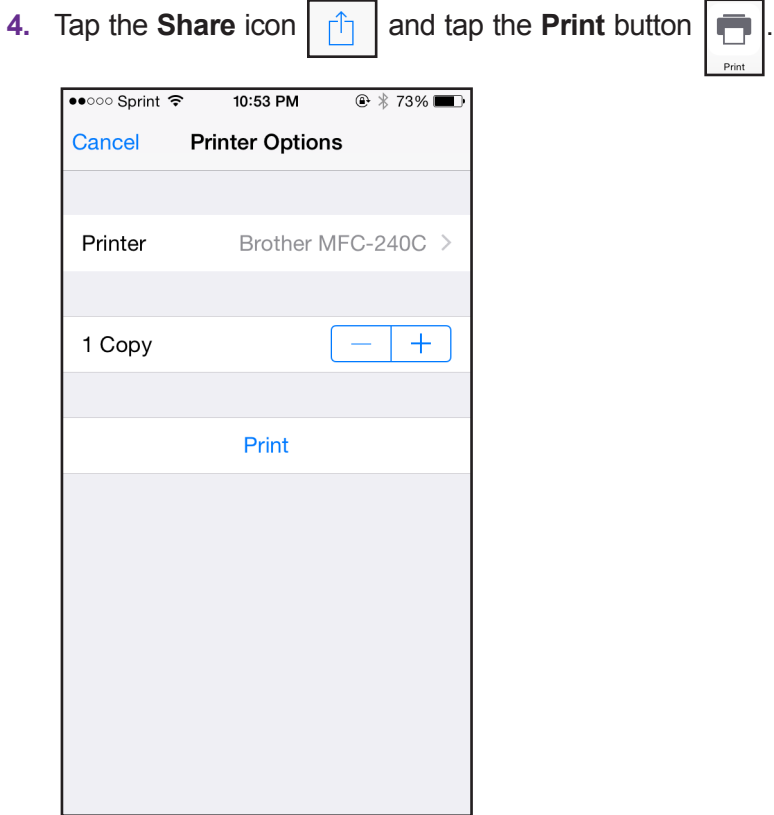

- **5.** In the **Printer** menu, select the AirPrint compatible printer.
- **6.** Tap **Print** to print the photo.

Your file prints.